## **Linee guida per compilare la domanda TARI - Richiesta esenzione momentanea anno 2021**

Si prega di leggere attentamente queste linee guida per risolvere le difficoltà più comuni di compilazione.

Prima di tutto è necessario autenticarsi alla piattaforma al seguente link <https://servizi.comune.montepulciano.si.it/portal/> Si consiglia l'uso di SPID o CIE

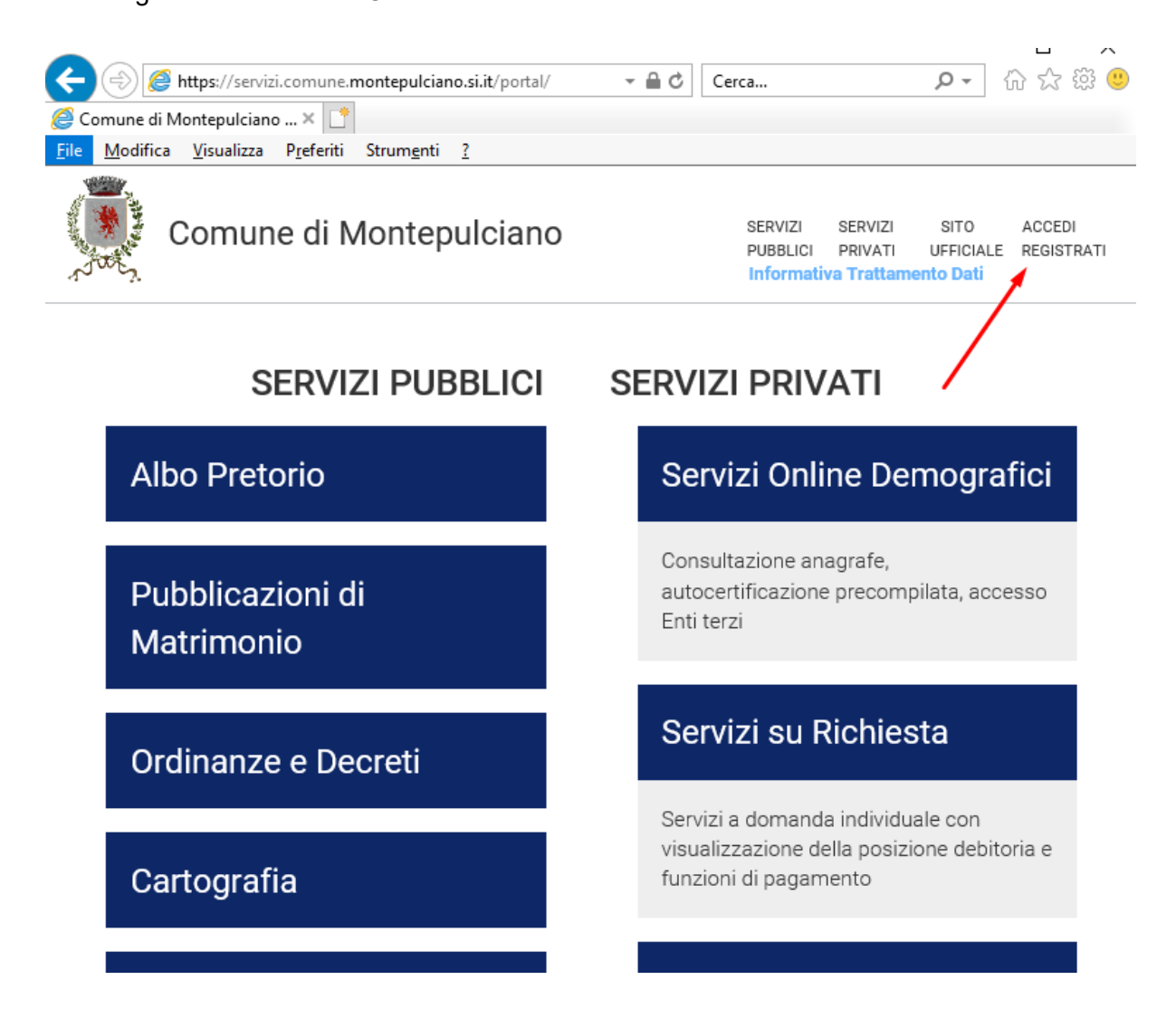

### Una volta autenticati, verificare se abilitati al servizio in "Gestione servizi"

Attenzione: non hai completato il pagamento di alcuni elementi che sono nel tuo carrello, vedi carrello **LA TUA SEZIONE PRIVATA** I tuoi dati Gestisci Servizi **Attivazione Notifiche** Servizi Online Demografici Consultazione anagrafe, autocertificazione precompilata, accesso Enti terzi

# Servizi su Richiesta

Assicurarsi di aver messo la spunta sul servizio che si desidera sottoscrivere come di seguito

# Istanze OnLine e Comunicazioni

Compila ed invia OnLine la tua istanza o la comunicazione. ■ Autorizza al trattamento dei dati ed Attiva

## Iscrizione ai Servizi Scolastici

Autorizza al trattamento dei dati ed Attiva

# **SCIA - DIA**

Cliccare sul bottone Istanze Online e Comunicazioni

Servizi a domanda individuale con visualizzazione della posizione debitoria e funzioni di pagamento

## Pagamenti OnLine

Pagamenti OnLine - pagoPA. Servizio attivo dal 7/11/2016

## Istanze OnLine e Comunicazioni

Compila ed invia OnLine la tua istanza o la comunicazione.

#### Iscrizione ai Servizi Scolastici

Fra le istanze disponibili, individuare l'istanza desiderata che nel nostro caso è TARI - Richiesta esenzione momentanea anno 2021

#### Richiesta risarcimento danni

Richiesta risarcimento danni

#### TARI - Richiesta esenzione momentanea anno 2021

(Disponibile fino al: 31/08/2021 23:59) TARI - Tassa sui rifiuti solidi urbani MOMENTANEA ESENZIONE PER ISEE

TEST MOM DROTOCOLLARE

Alla pagina successiva, verificare i dati precompilati e aggiungere i dati mancanti

Una volta compilato tutti i dati, cliccare sul pulsante "Salva e invia".

Se ci dovessero essere dati mancanti o compilati erroneamente, il sistema li evidenzierà.

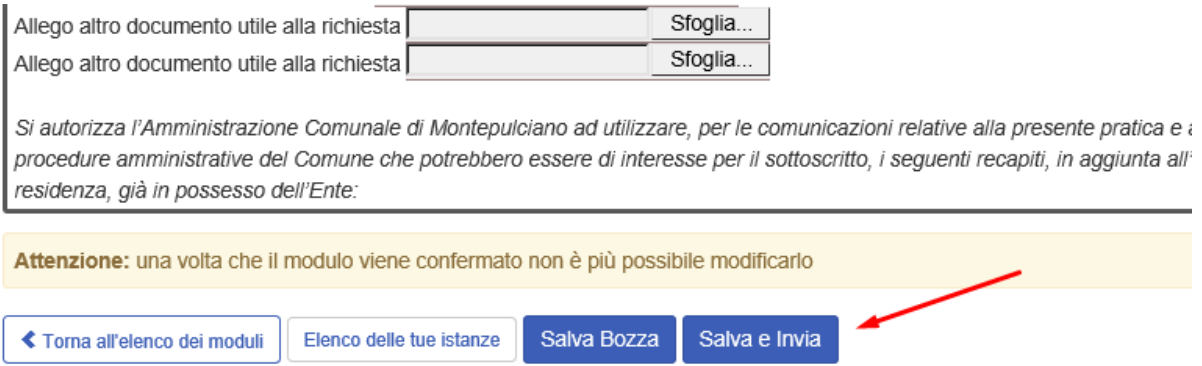

Finito di inserire tutti i campi secondo la propria situazione, cliccare su "Salva e Invia" per l'invio definitivo.

A conferma dell'effettivo invio del modulo riceverete una email con la seguente dicitura comprensiva di allegati riepilogativi.

sabato, 29 maggio 2021, 05:01PM +02:00 da serviziweb@comune.montepulciano.si.it:

Invio moduli Comune di Montepulciano

Il modulo è presente negli allegati con formato pdf, ulteriori file caricati tramite la procedura on-line sono disponibili come allegati.